## **MF667 USB Modem**

## User manual

ZTE CORPORATION NO. 55, Hi-tech Road South, ShenZhen, P.R.China Postcode: 518057 Tel: (86) 755 26779999 URL: http://www.zte.com.cn E-mail: mobile@zte.com.cn

### **LEGAL INFORMATION**

Copyright © 2010 ZTE CORPORATION.

All rights reserved.

No part of this publication may be excerpted, reproduced, translated or utilized in any form or by any means, electronic or mechanical, including photocopying and microfilm, without the prior written permission of ZTE Corporation.

The manual is published by ZTE Corporation. We reserve the right to make modifications on print errors or update specifications without prior notice.

Version No. : R1.0 Edition Time : Manual No.:

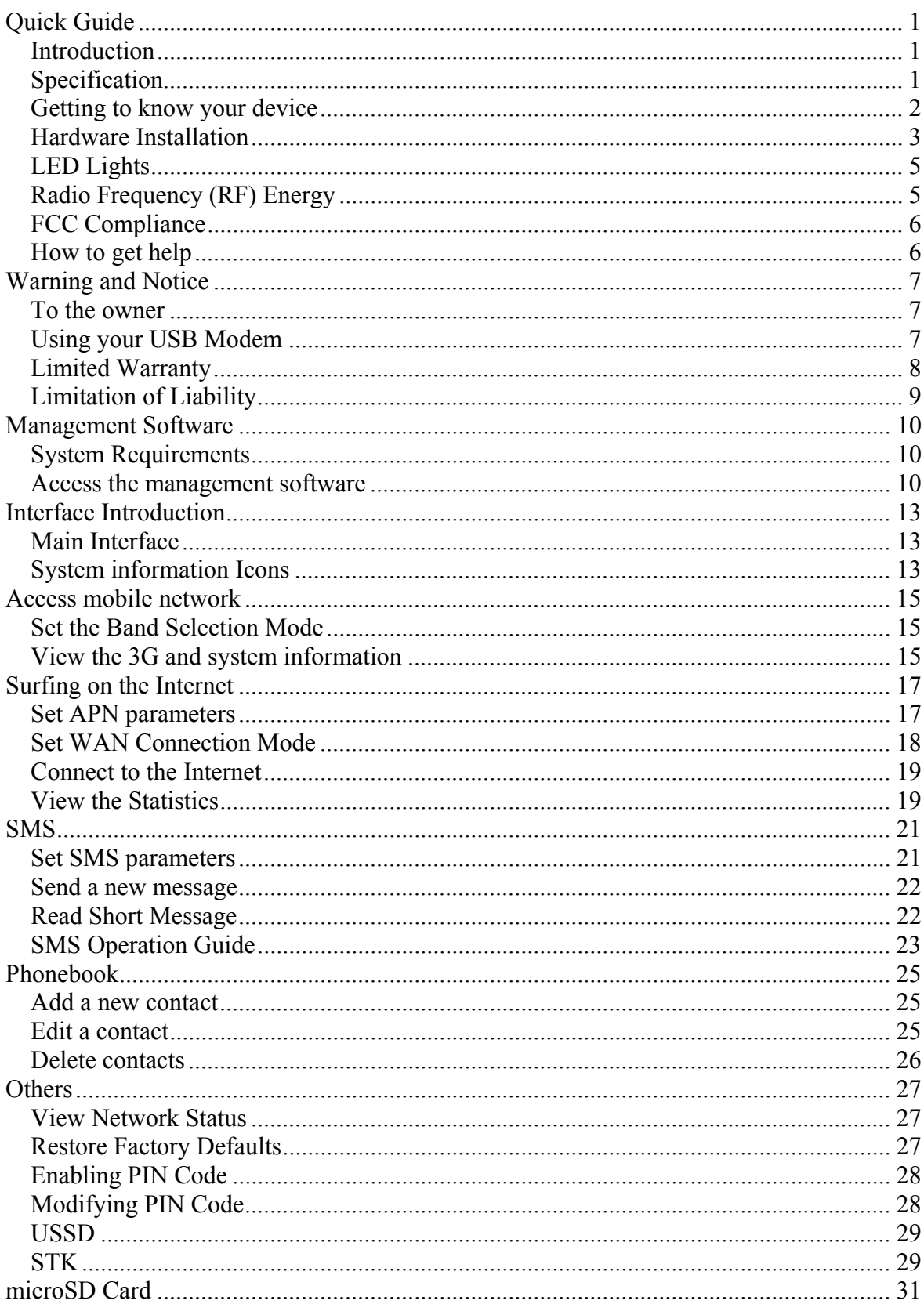

## **Contents**

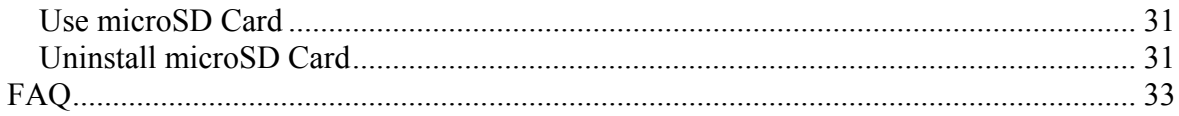

## **C h a p t e r 1**

## **Quick Guide**

## *Introduction*

Thank you for using ZTE MF667 USB Modem.

To guarantee the modem always in its best condition, please read this manual carefully and keep it for further use.

The pictures, symbols and contents in this manual are just for your reference. They might not be completely identical with your modem. We operate a policy of continuous development. We reserve the right to update the technical specifications in this document at any time without prior notice.

The ZTE MF667 USB modem is a multi-mode USB modem, working in HSPA+/HSUPA/HSDPA/WCDMA/EDGE/GPRS/GSM networks. With USB interface connecting to a laptop or a desktop PC, it integrates the functionality of a modem and a mobile phone (SMS), and combines mobile communication with Internet perfectly. It supports data and SMS services through the mobile phone network, enabling you to communicate anytime and anywhere.

## *Specification*

The following table shows the specification of your device.

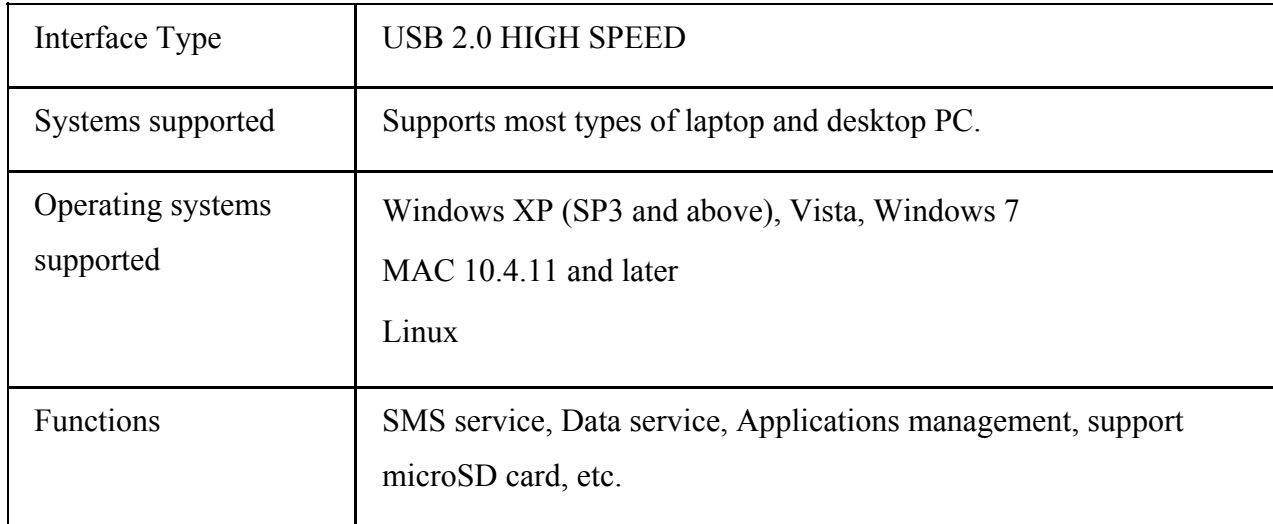

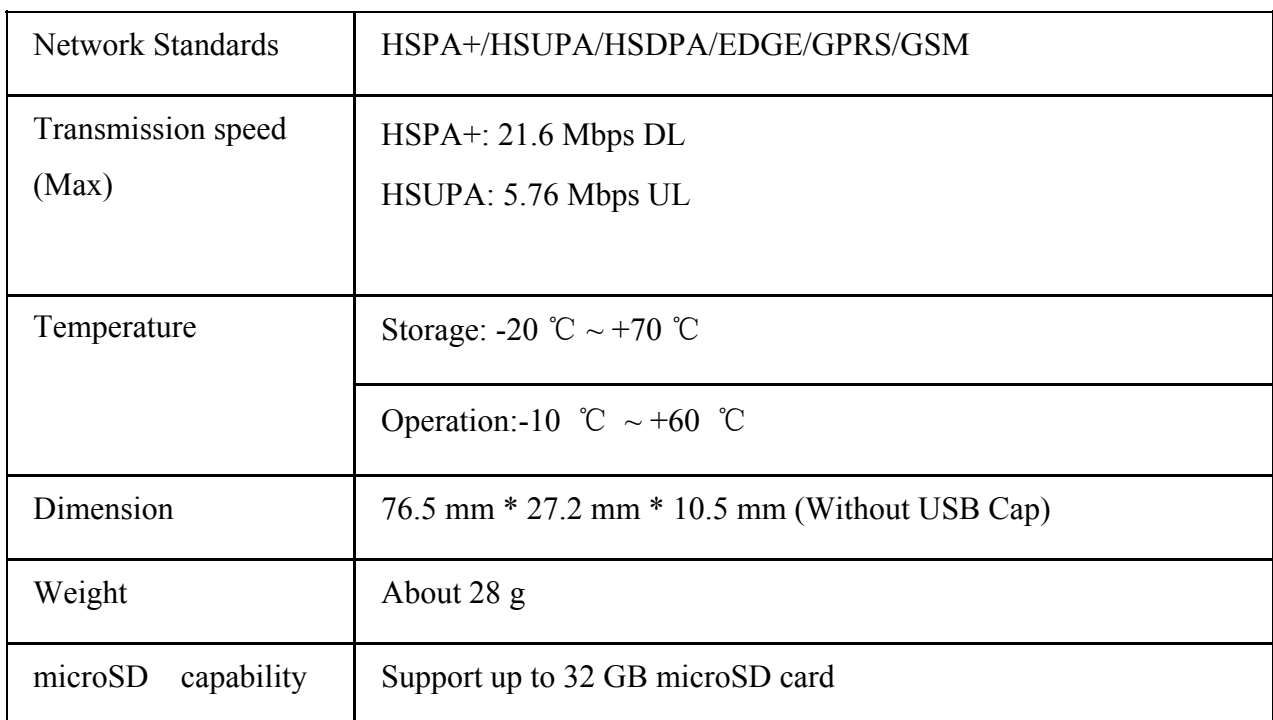

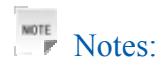

The microSD Logo  $(MSS)$  is a trademark of SD Card Association.

### *Getting to know your device*

The following figure shows the appearance of the MF667. It is only for your reference. The actual product may be different.

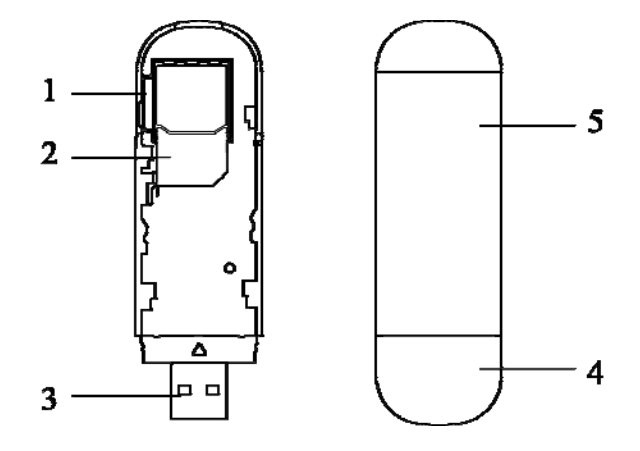

- 1. microSD card slot
- 2. SIM/USIM card slot
- 3. USB Connector
- 4. Modem Cap
- 5. Front Cover

## *Hardware Installation*

1. Press and push the front cover and remove it.

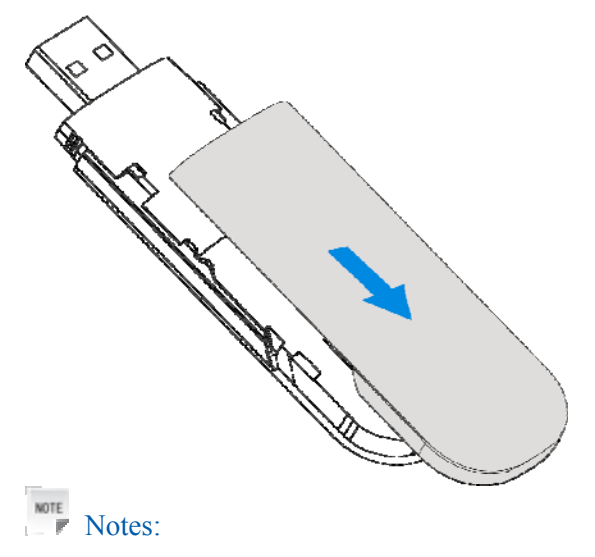

Do not open the front cover rudely so as to avoid the damage of the front cover.

2. Insert the SIM/USIM card into the SIM/USIM card slot.

Insert the SIM/USIM card with the metal contact area facing downwards into the slot, and then push SIM/USIM card as far as possible, shown as the following picture.

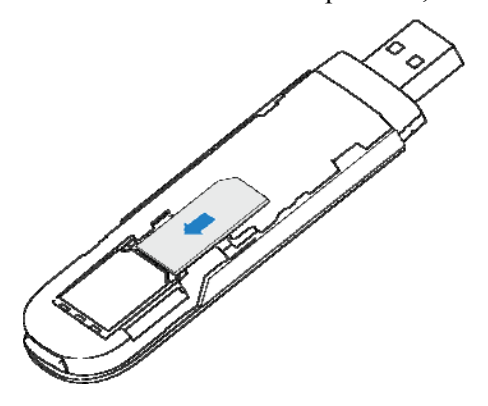

3. Insert the microSD card into the microSD card slot.

NOTE Notes:

This modem only supports microSD card.

Insert your microSD card into the microSD card slot, shown as the following picture.

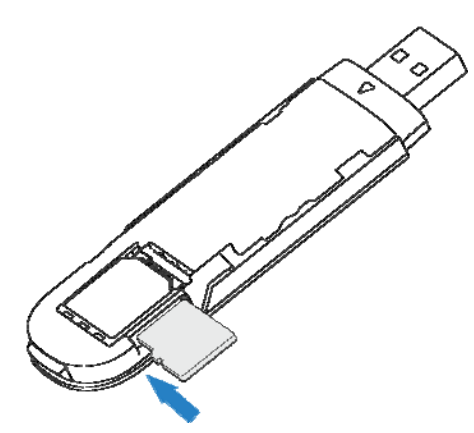

4. Put the front cover flatly upon the body of modem and push the front cover to lock the cover in its place.

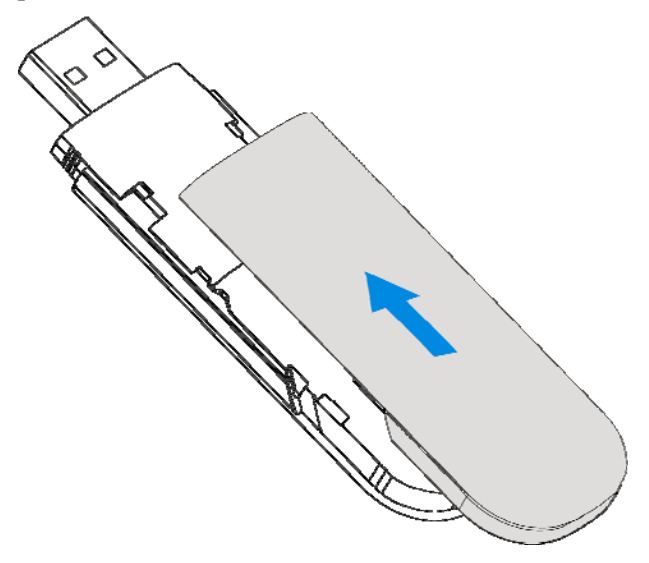

- 5. Connect the Modem to your laptop or desktop PC.
	- <sup>f</sup> Plug the USB connector into your computer's USB port and make sure that it is tightly inserted.

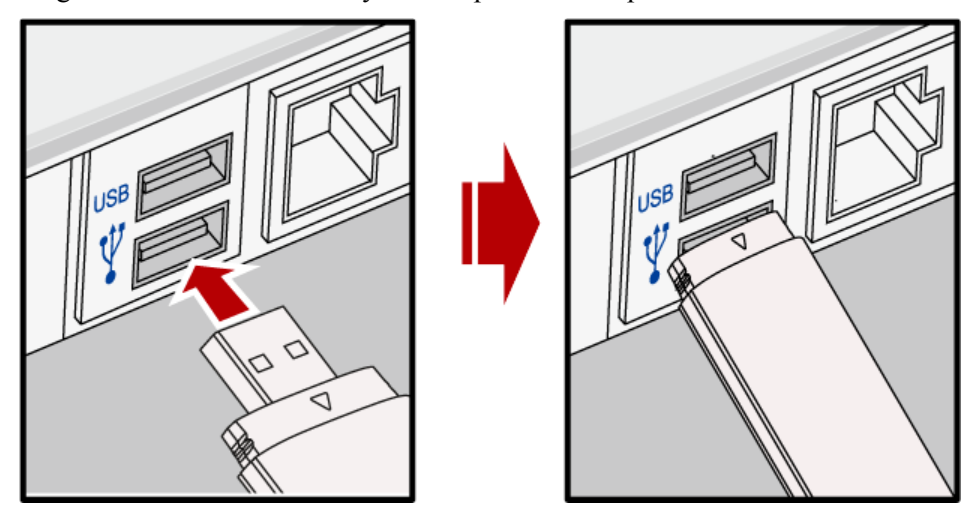

 $\blacktriangleright$  The OS automatically detects and recognizes new hardware and starts the installation wizard.

## *LED Lights*

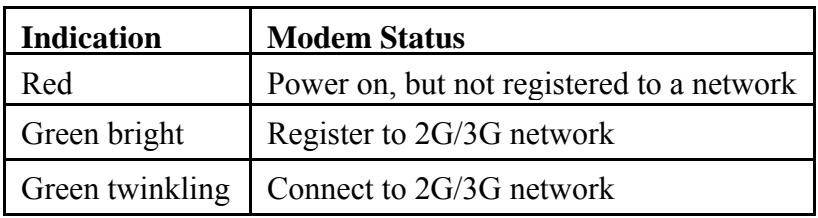

## *Radio Frequency (RF) Energy*

This model device meets the government's requirements for exposure to radio waves.

This device is designed and manufactured not to exceed the emission limits for exposure to radio frequency (RF) energy set by the Federal Communications Commission of the U.S. Government:

The exposure standard for wireless devices employs a unit of measurement known as the Specific Absorption Rate, or SAR. The SAR limit set by the FCC is 1.6 W/kg. \*Tests for SAR are conducted using standard operating positions accepted by the FCC with the device transmitting at its highest certified power level in all tested frequency bands. Although the SAR is determined at the highest certified power level, the actual SAR level of the device while operating can be well below the maximum value. This is because the device is designed to operate at multiple power levels so as to use only the poser required to reach the network. In general, the closer you are to a wireless base station antenna, the lower the power output.

The highest SAR value for the model device as reported to the FCC when worn on the body, as described in this user guide, is 1.1 W/kg (Body-worn measurements differ among device models, depending upon available enhancements and FCC requirements.)

For body worn operation, this device has been tested and meets the FCC RF exposure guidelines for use with an accessory that contains no metal and the positions the handset a minimum of 5 mm from the body. Use of other enhancements may not ensure compliance with FCC RF exposure guidelines. If you do not use a body-worn accessory and are not holding the phone at the ear, position the handset a minimum of 5 mm from your body when the phone is switched on.

While there may be differences between the SAR levels of various devices and at various positions, they all meet the government requirement.

The FCC has granted an Equipment Authorization for this model device with all reported SAR levels evaluated as in compliance with the FCC RF exposure guidelines. SAR information on this model device is on file with the FCC and can be found under the Display Grant section of http://www.fcc.gov/oet/ea/fccid/ after searching on

#### FCC ID: **Q78-ZTEMF667**

## *FCC Compliance*

This device complies with part 15 of the FCC Rules. Operation is subject to the condition that this device does not cause harmful interference and this device must accept any interference received, including interference that may cause undesired operation."

Caution: Changes or modifications not expressly approved by the manufacturer could void the user's authority to operate the equipment.

NOTE: This equipment has been tested and found to comply with the limits for a Class B digital device, pursuant to part 15 of the FCC Rules. These limits are designed to provide reasonable protection against harmful interference in a residential installation. This equipment generates, uses and can radiate radio frequency energy and, if not installed and used in accordance with the instructions, may cause harmful interference to radio communications. However, there is no guarantee that interference will not occur in a particular installation. If this equipment does cause harmful interference to radio or television reception, which can be determined by turning the equipment off and on, the user is encouraged to try to correct the interference by one or more of the following measures:

—Reorient or relocate the receiving antenna.

—Increase the separation between the equipment and receiver.

—Connect the equipment into an outlet on a circuit different from that to which the receiver is connected.

—Consult the dealer or an experienced radio/TV technician for help.

#### *How to get help*

You can get Help by:

- Clicking **Help** on the software.
- Sending E-mail to **mobile@zte.com.cn**
- Visiting **http://www.zte.com.cn**
- Calling Service Hotline: **+86–755–26779999**

## **C h a p t e r 2**

## **Warning and Notice**

### *To the owner*

- Some electronic devices are susceptible to electromagnetic interference sent by modem if inadequately shielded, such as the electronic system of vehicles. Please consult the manufacturer of the device before using the modem if necessary.
- Operating the modem may interfere with medical devices like hearing aids and pacemakers. Please always keep them more than 20 centimeters away from such medical devices when they are turned on. Turn the modem off if necessary. Consult a physician or the manufacturer of the medical device before using the modem.
- Be aware of the usage limitation when using a modem at places such as oil warehouses or chemical factories, where there are explosive gases or explosive products being processed. Turn off your modem if required.
- The use of electronic transmitting devices is forbidden in aircrafts, at petrol stations and in hospitals. Please observe and obey all warning signs and switch off your modem in these conditions.
- Do not touch the inner antenna area if not necessary. Otherwise it will affect your modem's performance.
- Store the modem out of the reach of little children. The modem may cause injury if used as a toy.
- Do not touch the metallic parts of the modem so as to avoid a burn, when the modem is working.

## *Using your USB Modem*

- Please use original accessories or accessories that are authorized. Using any unauthorized accessories may affect your modem's performance, and violate related national regulations about telecom terminals.
- Avoid using the modem near or inside metallic structures or establishments that can emit

electromagnetic waves. Otherwise it may influence signal reception.

- The modem is not waterproof. Please keep it dry and store in a shady and cool place.
- Do not use the modem immediately after a sudden temperature change. In such case, it will produce dew inside and outside the modem, so don't use it until it becomes dry.
- Handle the modem carefully. Do not drop, bend or strike it. Otherwise the modem will be damaged.
- No dismantling by non-professionals and only qualified technicians can undertake repair work.
- Operating temperature range of -10 °C ~ +60 °C and humidity range of 5% ~ 95% are recommended.

#### *Limited Warranty*

- This warranty does not apply to defects or errors in the Product caused by:
	- i. Reasonable abrasion.
	- ii. End User's failure to follow ZTE's installation, operation or maintenance instructions or procedures.
	- iii. End User's mishandling, misuse, negligence, or improper installation, disassembly, storage, servicing or operation of the Product.
	- iv. Modifications or repairs not made by ZTE or a ZTE-certified individual.
	- v. Power failures, surges, fire, flood, accidents, actions of third parties or other events outside ZTE's reasonable control.
	- vi. Usage of third-party products, or usage in conjunction with third-party products provided that such defects are due to the combined usage.
	- vii. Any other cause beyond the range of normal usage intended for the Product.

End User shall have no right to reject or return the Product, or receive a refund for the Product from ZTE under the above-mentioned situations.

• This warranty is End User's sole remedy and ZTE's sole liability for defective or nonconforming items, and is in lieu of all other warranties, expressed, implied or statutory, including but not limited to the implied warranties of merchantability and fitness for a particular purpose, unless otherwise required under the mandatory provisions of the law.

## *Limitation of Liability*

ZTE shall not be liable for any loss of profits or indirect, special, incidental or consequential damages resulting from or arising out of or in connection with using of this product, whether or not ZTE had been advised, knew or should have known of the possibility of such damages, including, but not limited to lost profits, interruption of business, cost of capital, cost of substitute facilities or product, or any downtime cost.

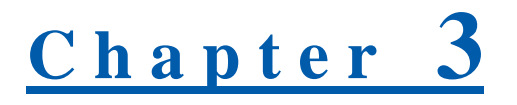

## **Management Software**

### *System Requirements*

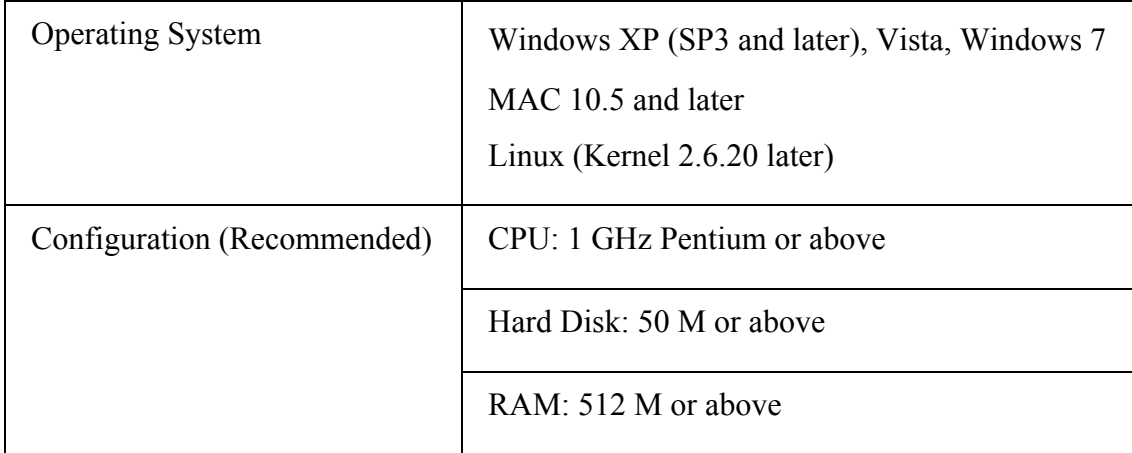

The performance of the modem may be influenced if configuration is under the recommended requirement.

#### *Access the management software*

## **For windows OS**

- 1.Exit other programs.
- 2.Connect the device with your computer.
- 3.When you connect properly, the system will automatically detect and recognize the new hardware.

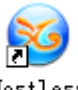

After a few seconds, the new icon is show on the desktop, and then the management software interface will display as the following picture:

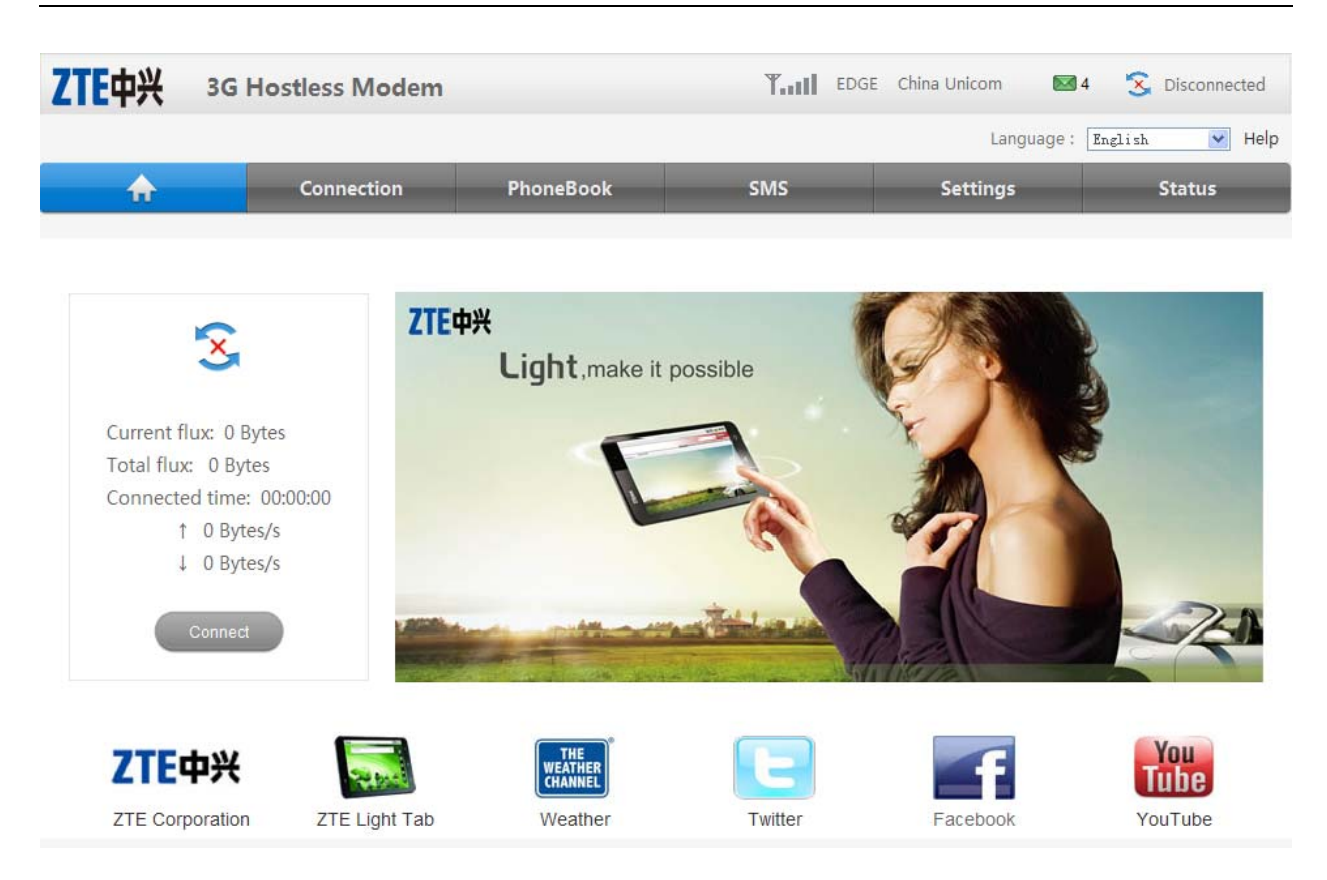

Notes:

If the system does not launch installation automatically, you can run the installation program in path of **My Computer > ZTEMODEM > Windows > AutoRun.exe**. Then double click

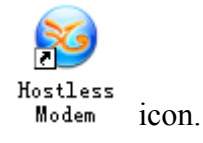

## **For MAC OS**

When you connect properly, there will be a disk icon  $\Box$   $\Box$   $\Box$   $\Box$   $\Box$  and disks list. And if you

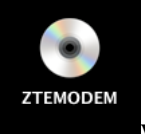

set "show CDs, DVDs, and iPods on the Desktop", the icon will show on the desktop.

Left double-click the disk icon, there are three finders named "Linux", "Mac" and "Windows". Open the "Mac" finder, there is an installation package named "Hostless Modem.mpkg". Left double-click the package, the installation interface is shown as following picture. Install it normally.

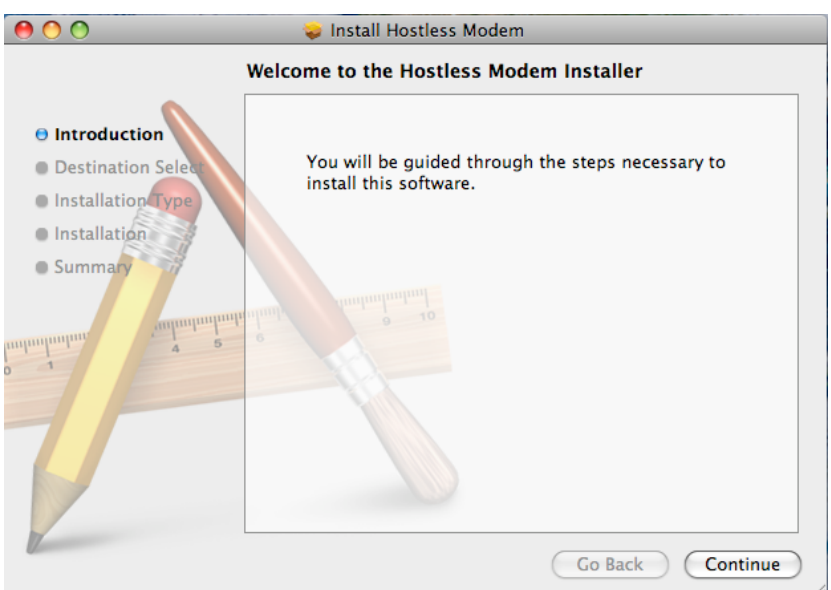

## **For Linux OS**

The installation disk could be shown after the modem inserted to PC.

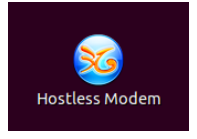

You could find the installation package in the directory "Linux" in disk.

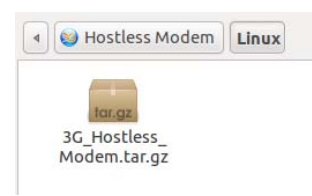

Copy the installation package "tar.gz" to your hard disk, unzip it and execute the installation shell script. Please be sure you have the root privilege to execute installation shell script.

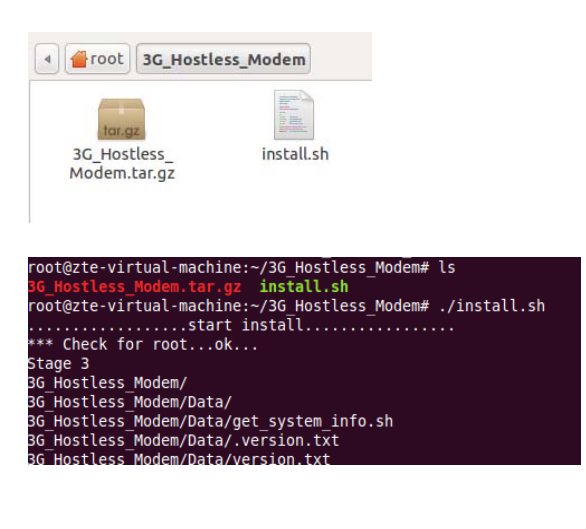

## <u>**Chapter**</u> 4

## **Interface Introduction**

## *Main Interface*

The whole interface is divided into three parts. Related functions can be executed by operation in the related areas.

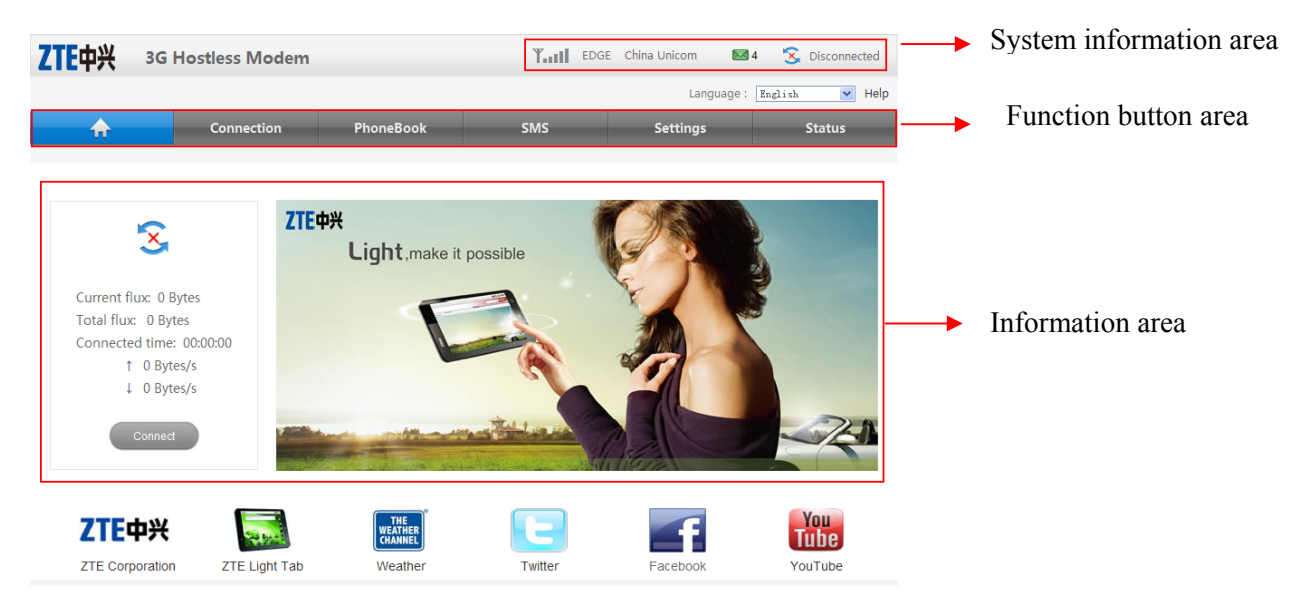

Click **ZTE Corporation, ZTE Light Tab, Weather, Twitter, Facebook,** or **YouTube** to access the predefined link which are provided by your service provder.

## *System information Icons*

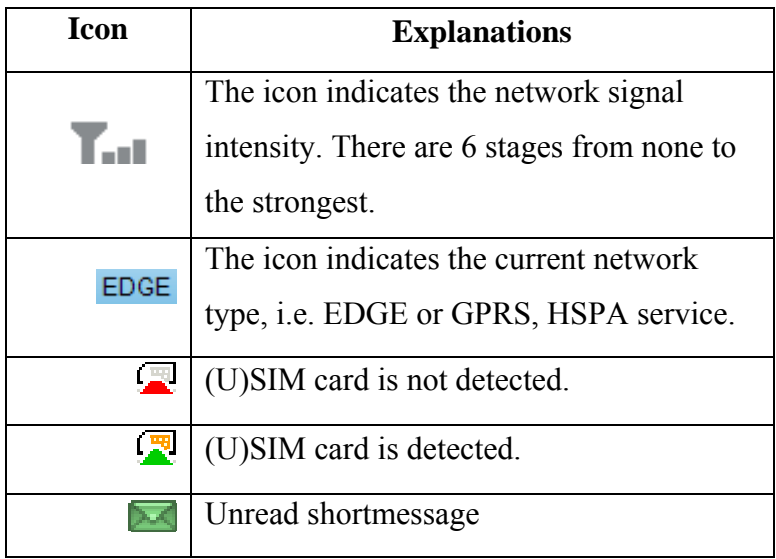

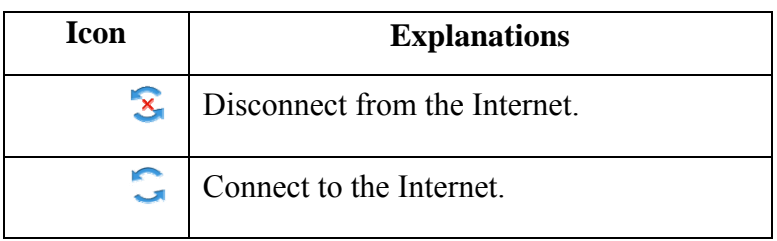

## Chapter 5

## **Access mobile network**

When you connect the modem properly, your modem will search the available network and attach it automatically. If you want to change the settings, please refer to the following introduction.

## *Set the Band Selection Mode*

1. Select **Settings**→**Network Select**, the Band Selection Mode is shown in the following figure:

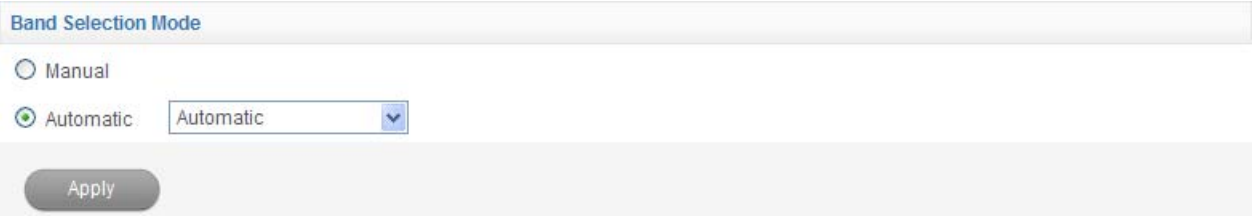

2. Choose the **Band Selection Mode**.

• **Automatic:** The system selects the network automatically by the user's selected rules and the network status.

• **Manual:** The network is selected by users themselves.

When the **Manual** is selected, click **Apply** button to search the network. Wait a minute, the supplier list will show as following picture:

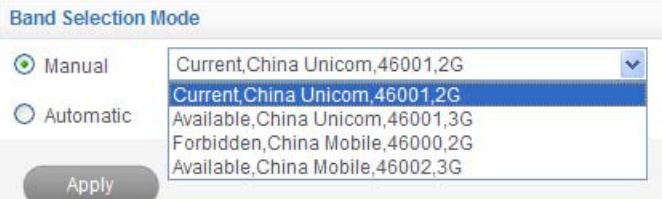

Select the network that the supplier is utilized to serve your (U)SIM.

3. Click **Apply** to confirm.

## *View the 3G and system information*

Select **Status** →**Basic** to access the following figure:

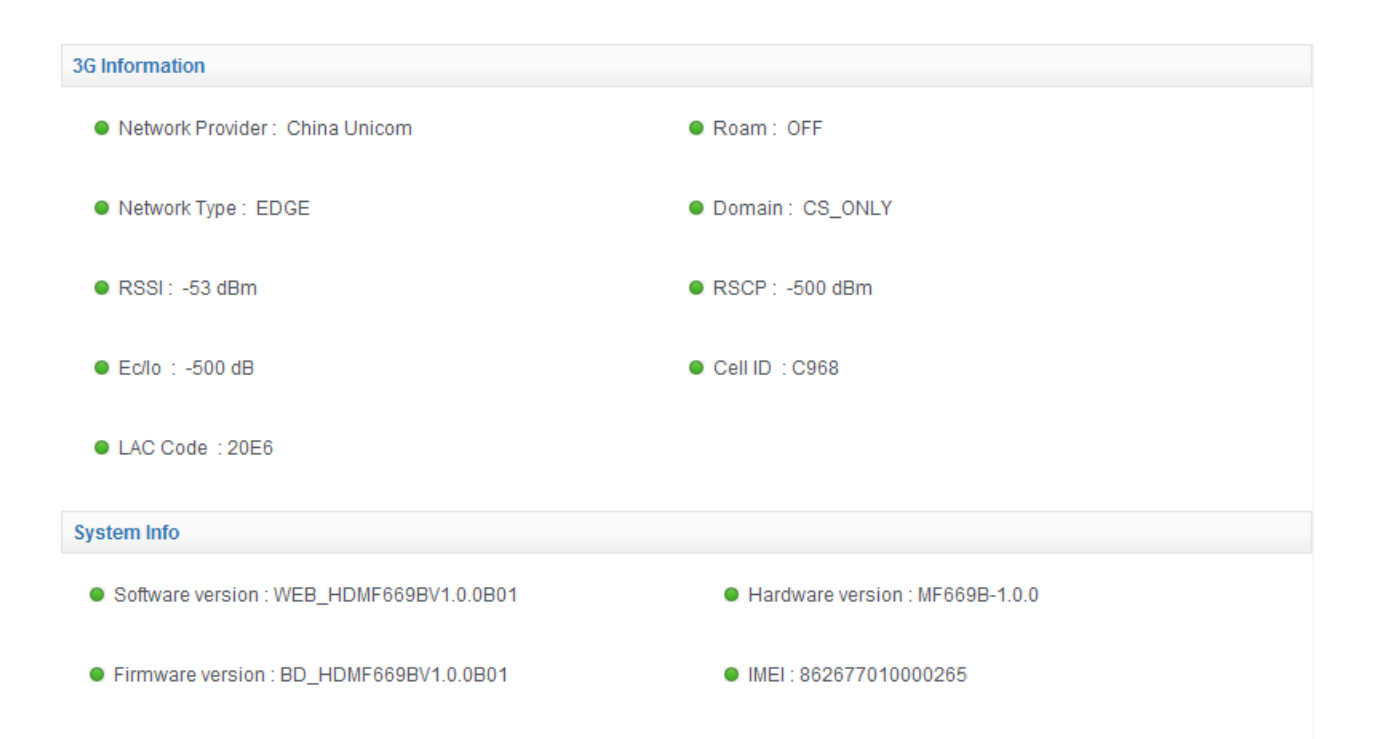

## Chapter 6

## **Surfing on the Internet**

You can use the default configuration to access the Internet. If you want to change the settings, please refer to the following introduction.

## *Set APN parameters*

1. Select **Connection** → **APN Settings** to access the following figure:

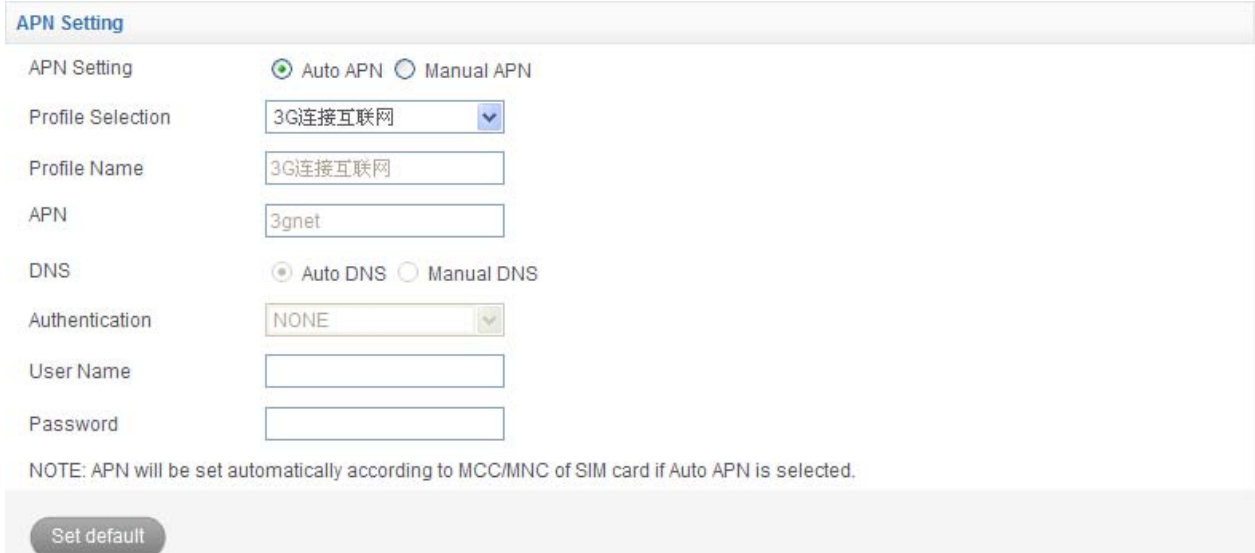

#### 2. Set the related parameter.

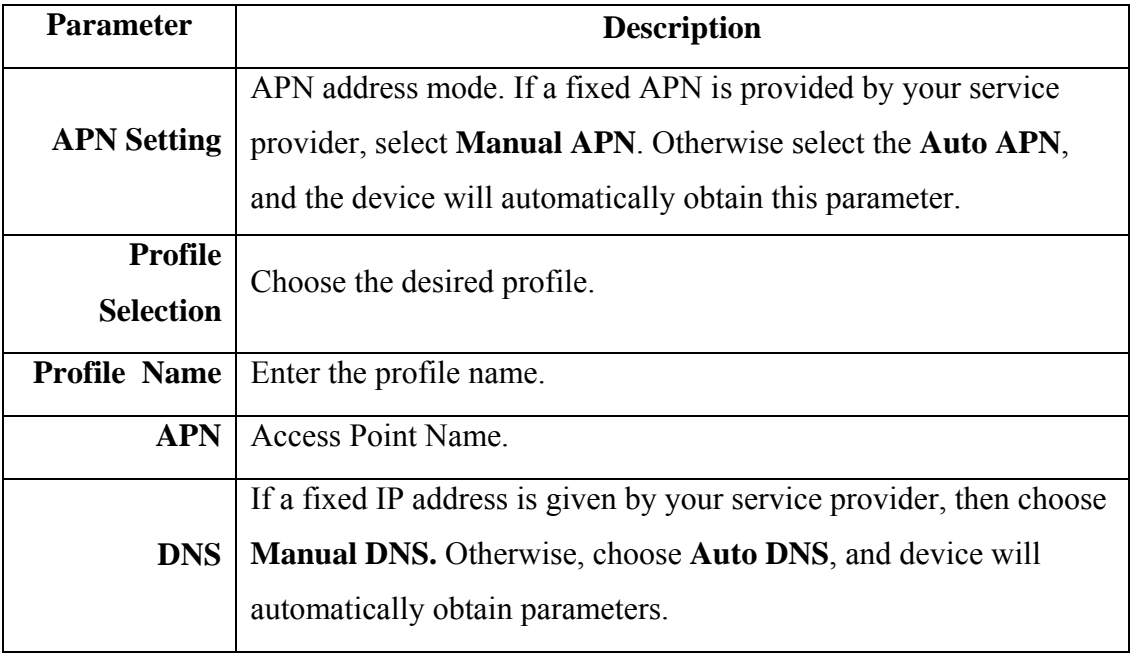

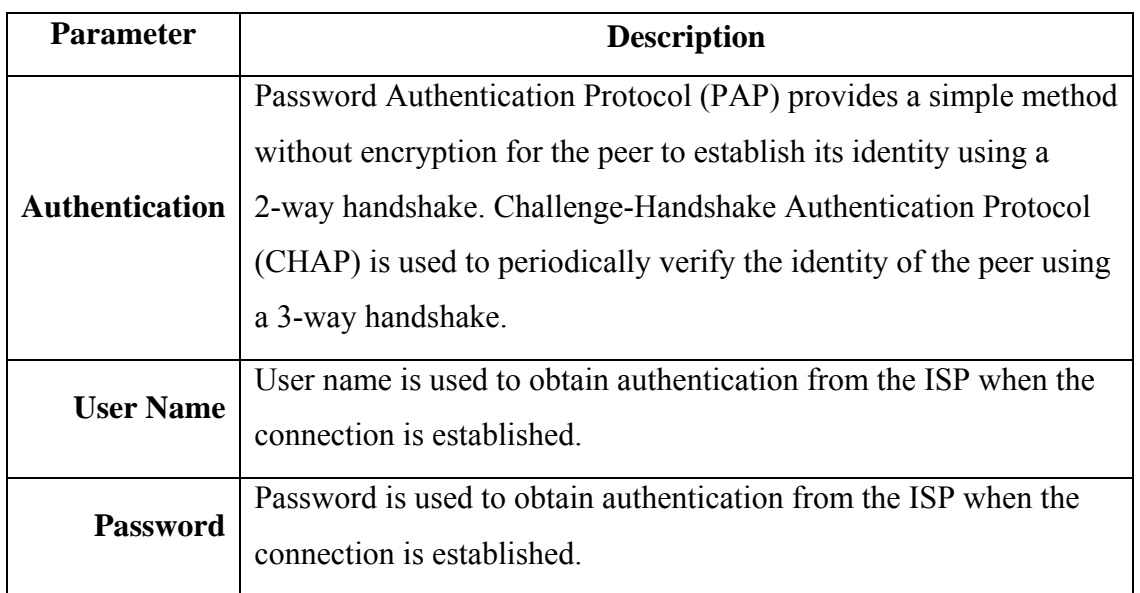

Click **Set default** to set the current profile as the default profile.

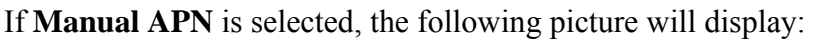

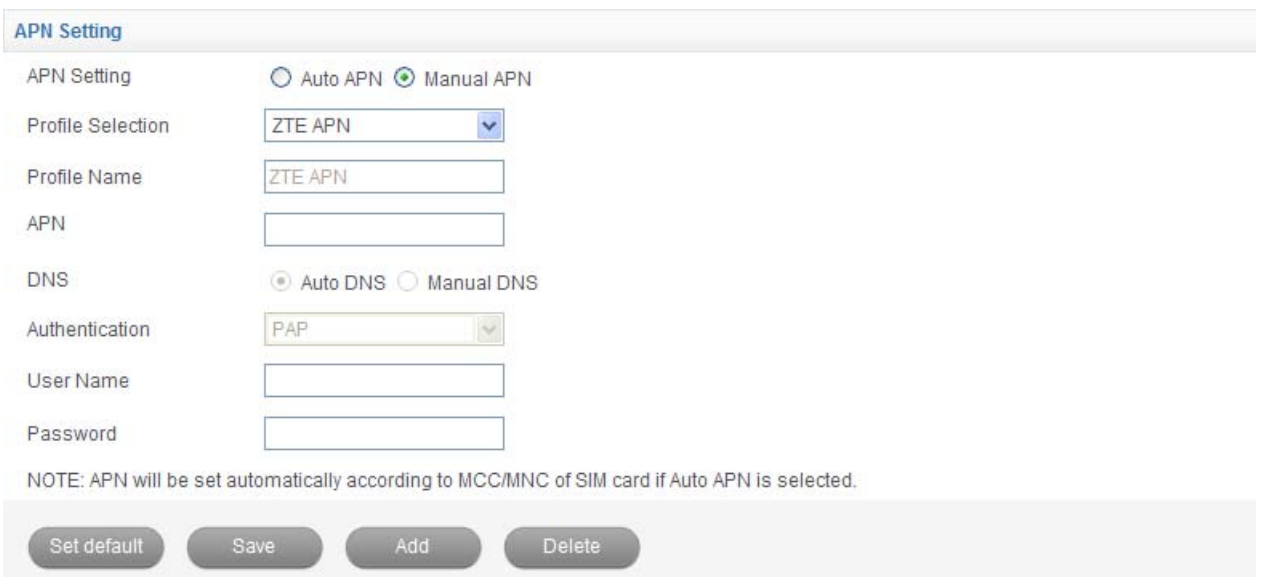

Click **Add** to define a new APN profile, and then click **Save** to save the profile.

Select one profile and click **Delete** to delete it.

NOTE Notes:

You cannot edit or delete the current default APN profile.

## *Set WAN Connection Mode*

1. Select **Connection**→**Dial Up** to access the following figure:

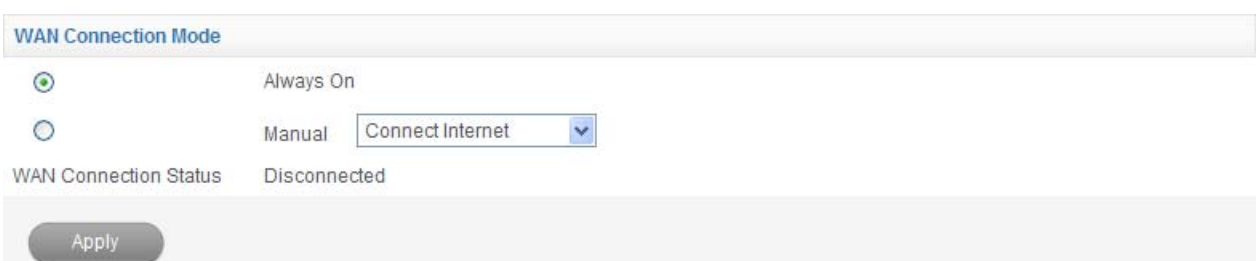

2. Set the **WAN Connection Mode**.

There are three connection modes:

- **Always On**: The device will automatically connect to WAN when it is powered on.
- **Manual**: Connect to the Internet manually.

Click **Apply** to confirm your configuration.

### *Connect to the Internet*

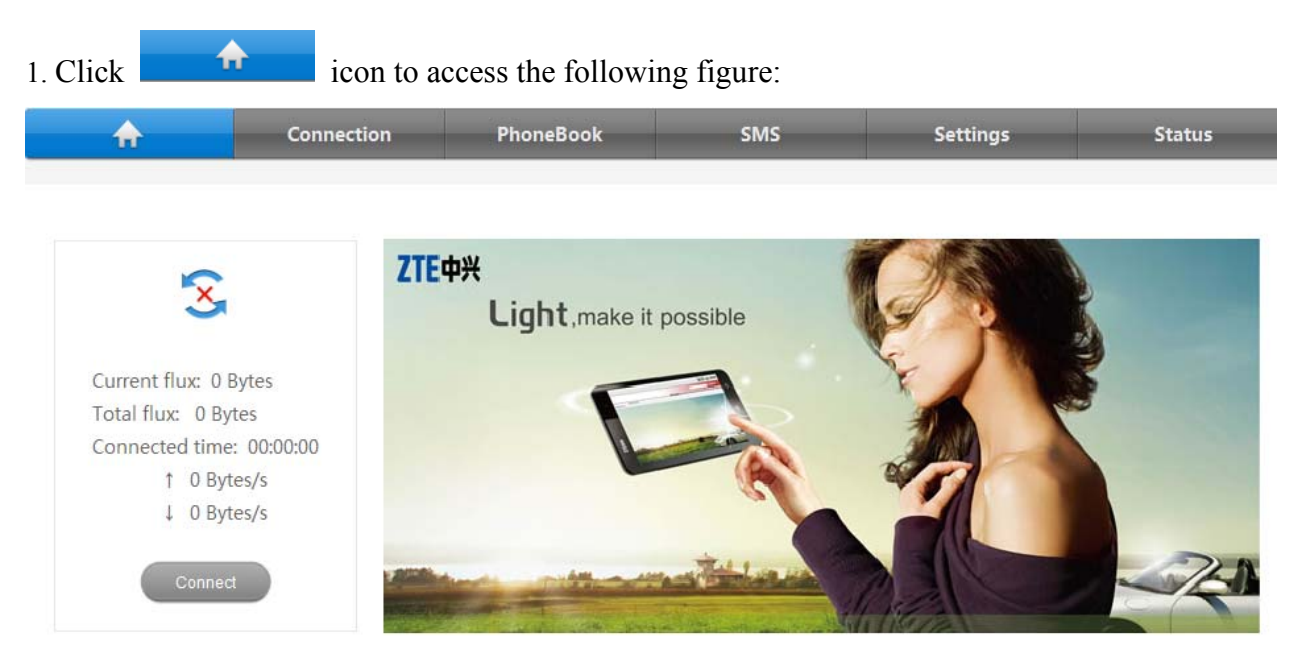

2. Click **Connect** to access to the Internet.

### *View the Statistics*

1. Select **Settings**→**Advanced**→**Statistics** to access the following figure:

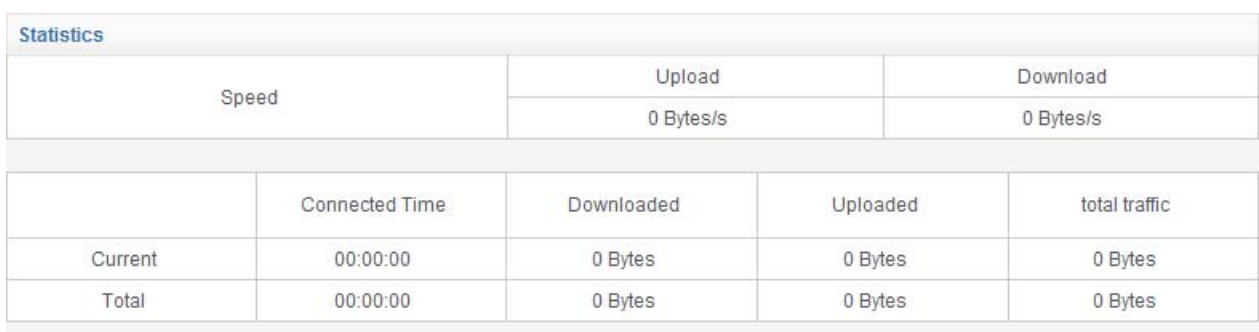

Data usage is approximate only. For actual usage, please refer to your network operator.

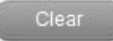

2. Click **Clear** to clear the statistics.

## **C h a p t e r 7**

## **SMS**

This function allows you to send or receive short messages.

## *Set SMS parameters*

#### 1. Select **SMS**→**SMS Settings** to access the following figure:

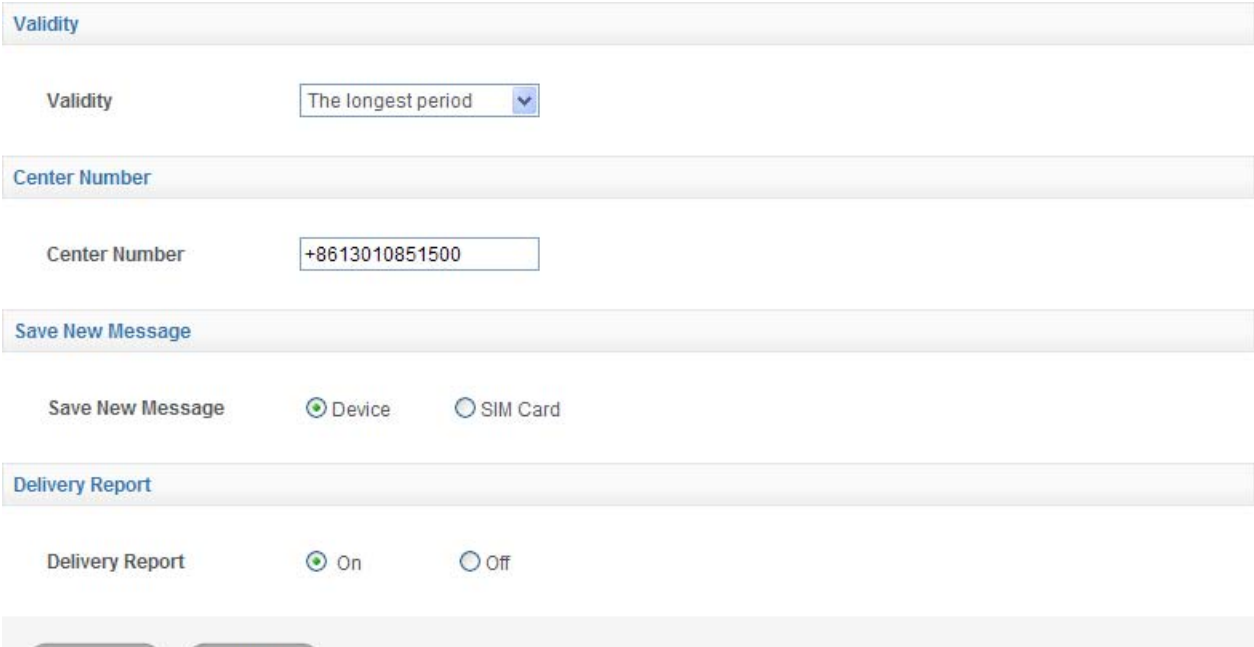

#### 2. Set related parameters.

Cancel

Save

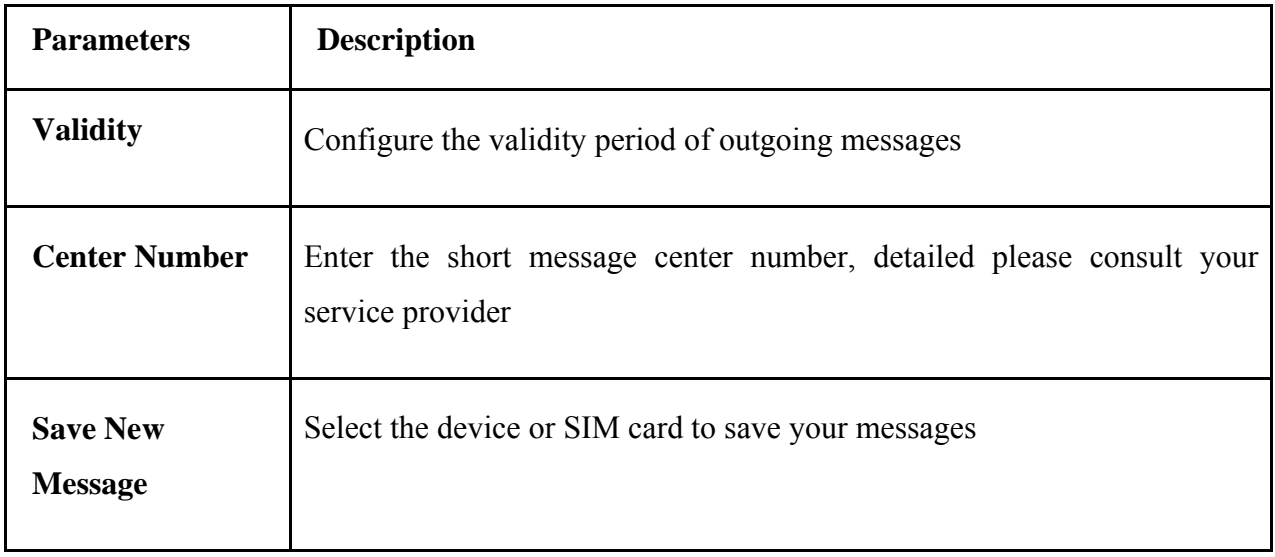

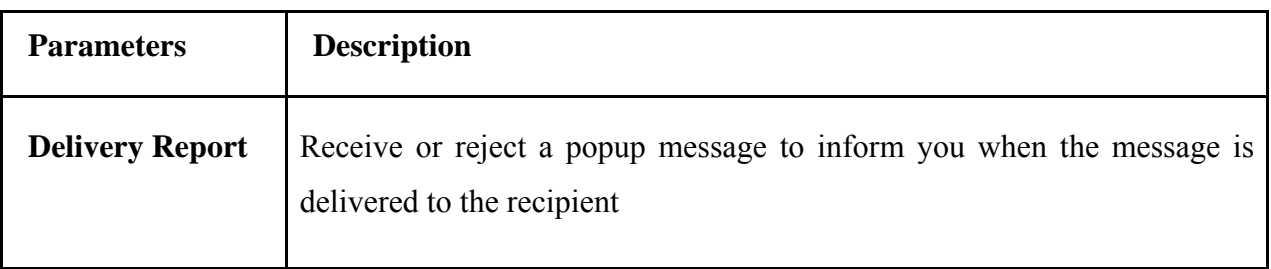

## *Send a new message*

1. Select **SMS**→**New Message** to access the following figure:

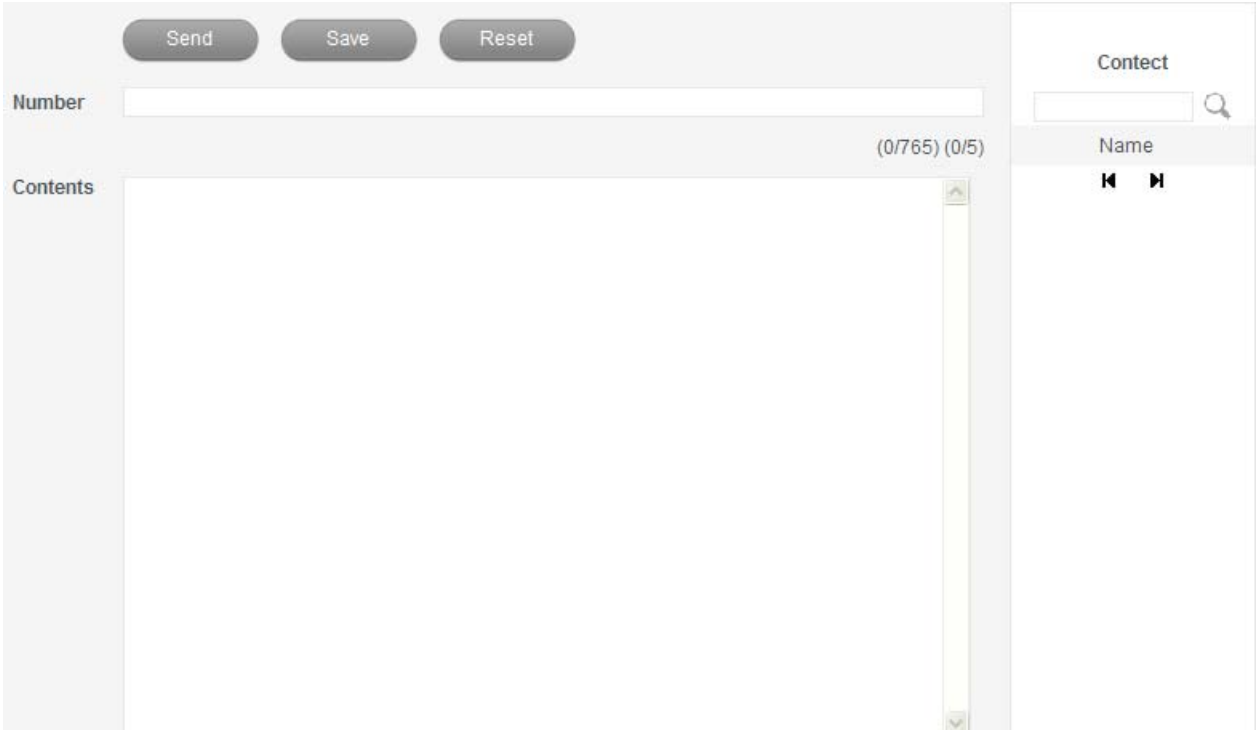

- 2. Enter the recipient's phone number.
- 3. Enter a message.
- 4. Click **Send** to send the message.

## *Read Short Message*

When there is a new short message, the system will inform you with the following figure:

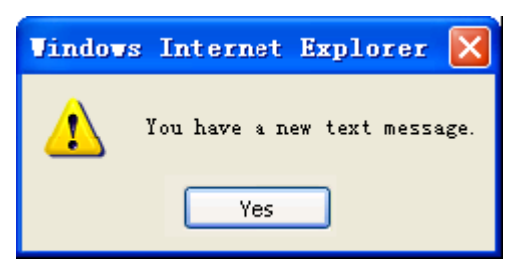

1. Click **Yes** to confirm.

2. Select **SMS > Device/SIM Card > Inbox** to access the following figure:

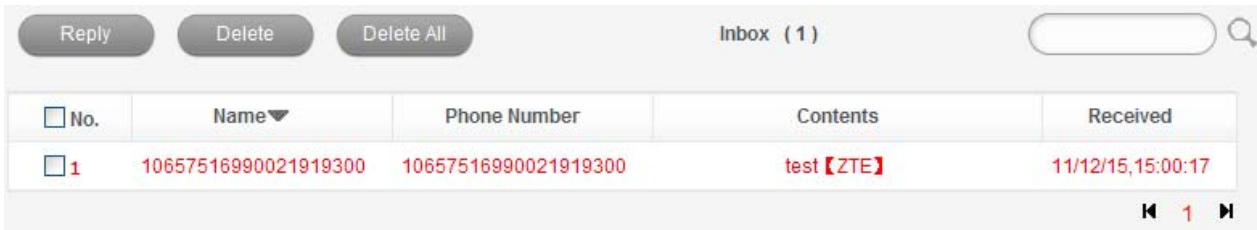

3. Click the new message to read it.

## *SMS Operation Guide*

You can check the messages saved in your device or SIM Card.

#### **Inbox**

Select **SMS > Device/SIM Card > Inbox** to access the following figure:

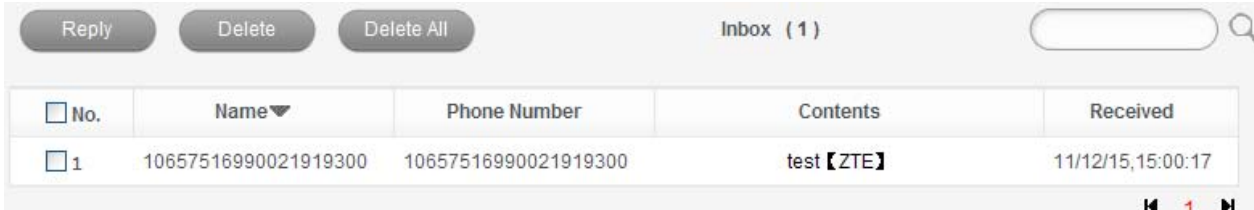

All the received messages saved will be displayed here.

- Click **Reply** to reply to the selected message sender.
- Click **Delete** to delete the selected message.
- Click **Delete All** to delete all the messages.

#### **Outbox**

Select **SMS > Device/SIM Card > Outbox** to access the following figure:

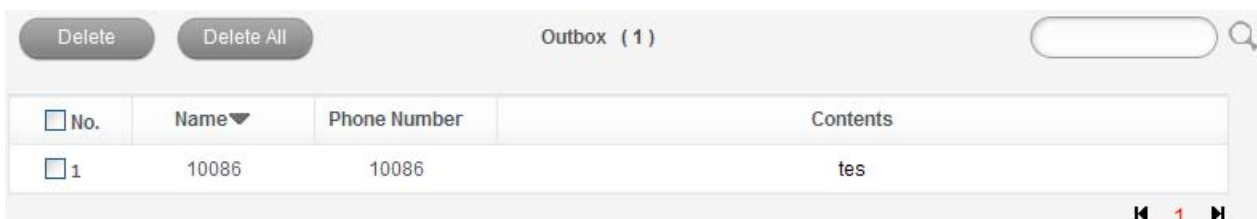

All the successfully sent messages will be displayed here.

#### **Drafts**

Select **SMS > Device/SIM Card > Drafts** to access the following figure:

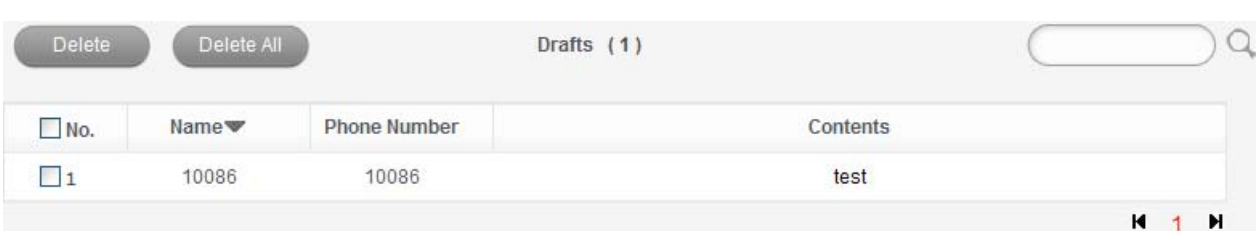

All the drafts and unsuccessfully sent messages will be displayed here.

• Click the selected message edited interface, then click **Send** to send it.

# **C h a p t e r 8**

## **Phonebook**

This function allows you store and edit contacts.

## *Add a new contact*

1. Select **Phonebook > Add New** to access the following figure:

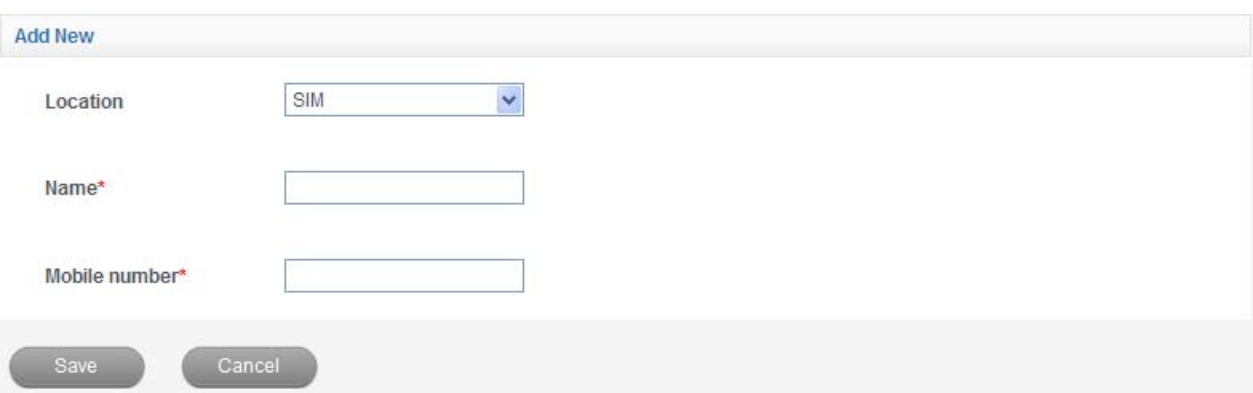

2. Set the related parameters.

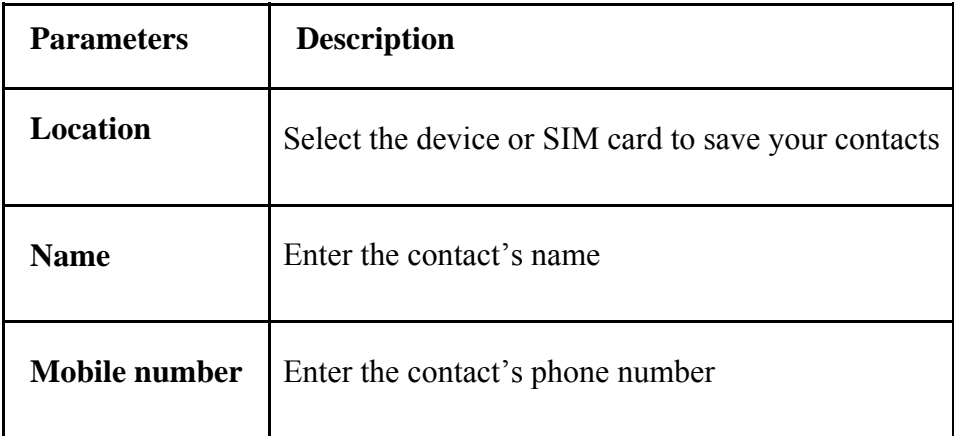

3. Click **Save** to confirm your configuration.

## *Edit a contact*

- 1. Select **Phonebook > Device/SIM card.**
- 2. Select the contact which you want to edit.
- 3. Click **View**.
- 4. Click **Edit.**
- 5. Edit the contact.
- 6. Click **Save** to confirm.

#### *Delete contacts*

- 1. Select **Phonebook > Device/SIM card.**
- 2. Select the contact which you want to delete.
- 3. Click **Delete** to delete the contact. Or Click **Delete All** to delete all contacts directly.

## **Chapter** 9

## **Others**

### *View Network Status*

Select **Status > Network Status** to access the following figure:

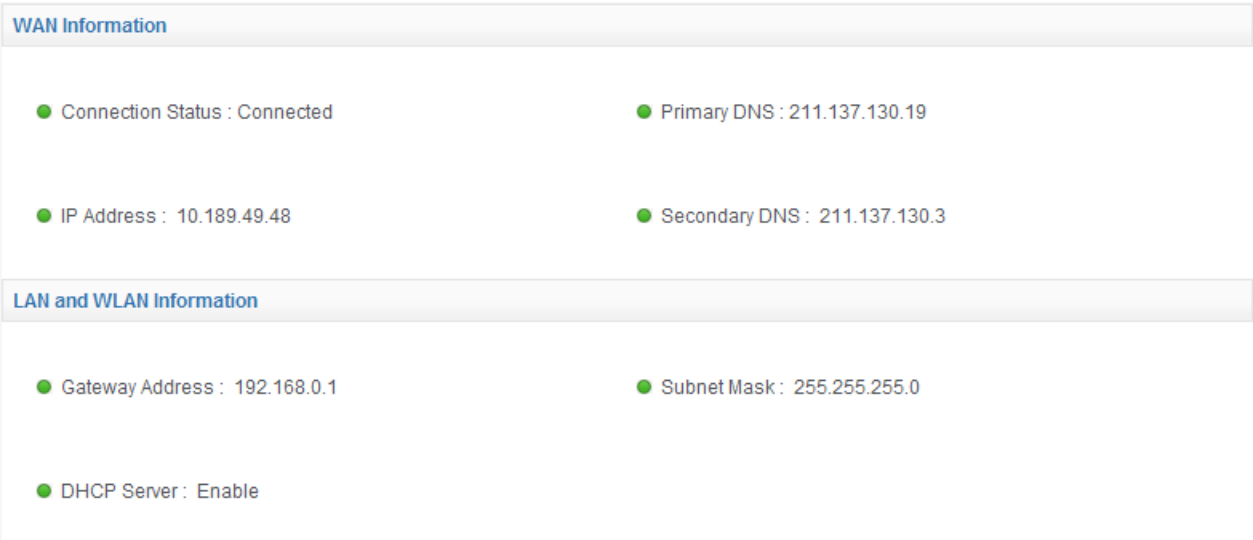

## *Restore Factory Defaults*

1. Select **Settings > Advanced > Restore** to access the following figure:

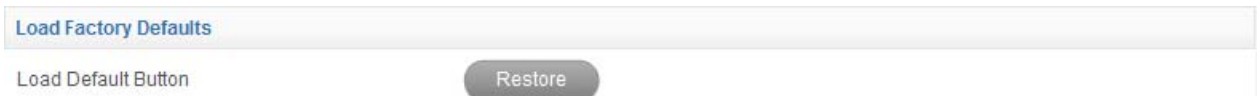

2. Click **Restore** to set all the settings to their factory default values.

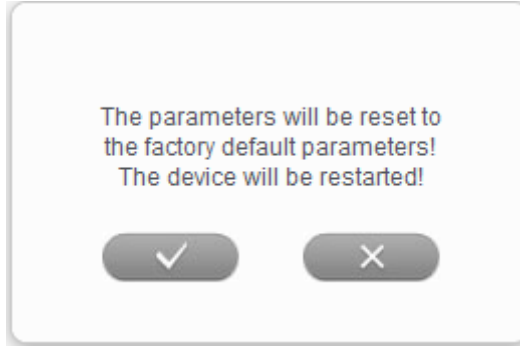

3. Click  $\blacktriangleright$  to confirm. And the device will restart automatically.

## *Enabling PIN Code*

PIN code is the personal identification code of (U)SIM card, used to avoid illegal usage for your (U)SIM card. Once PIN code is enabled, the correct PIN code should be input when you login at the first time.

1. Select **Settings > Advanced > PIN Management** to access the following figure:

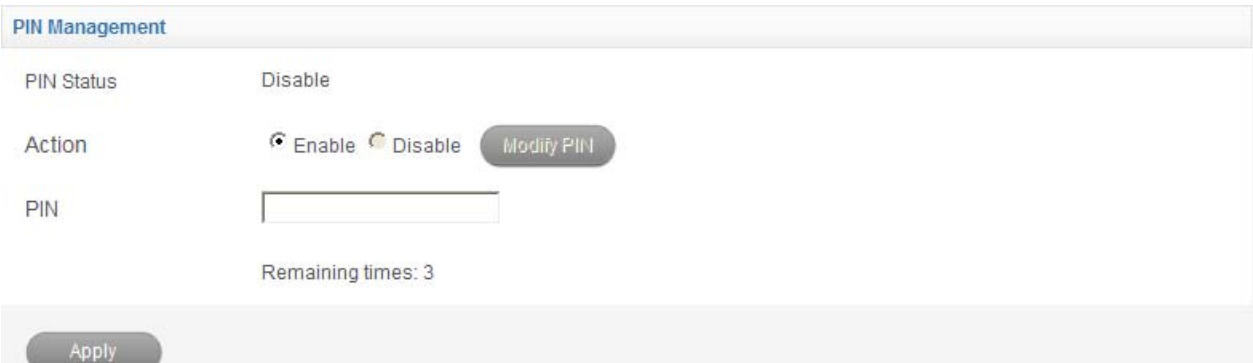

#### 2. Set the parameters.

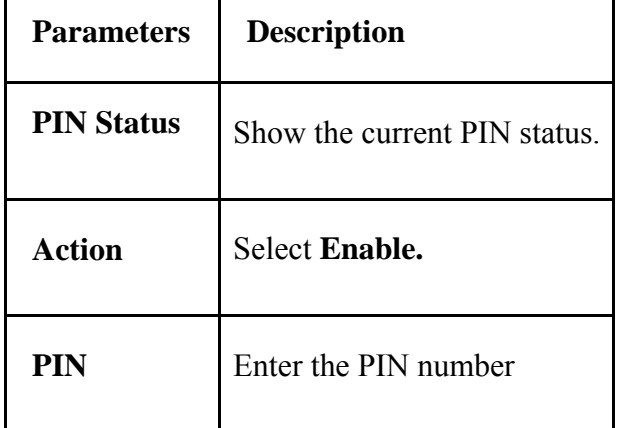

#### 3. Click **Apply** to confirm.

```
NOTE<sub>R</sub> Notes:
```
Three times consecutive wrong PIN code entries will block the (U)SIM card. The detailed information please contacts your service provider.

## *Modifying PIN Code*

1. Select **Settings > Advanced > PIN Management** to access the following figure:

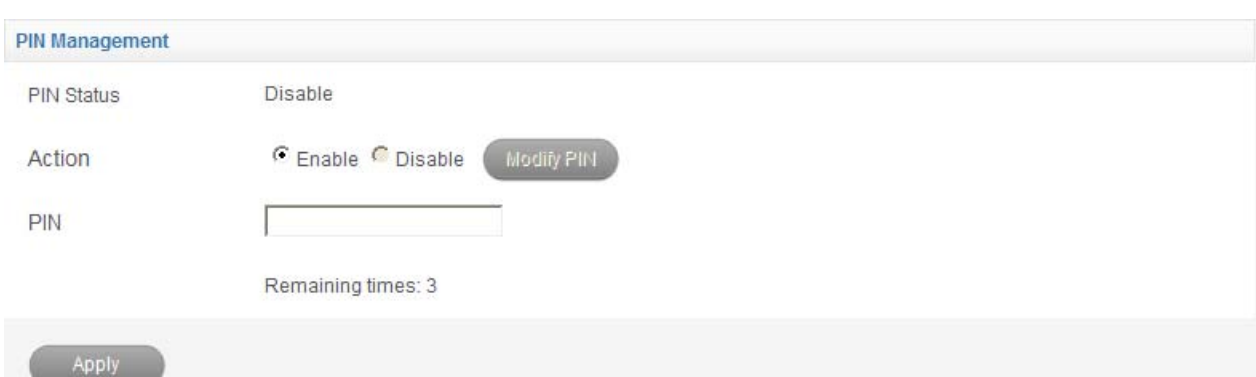

#### 2. Enable PIN code.

#### 3. Click **Modify PIN** for the action.

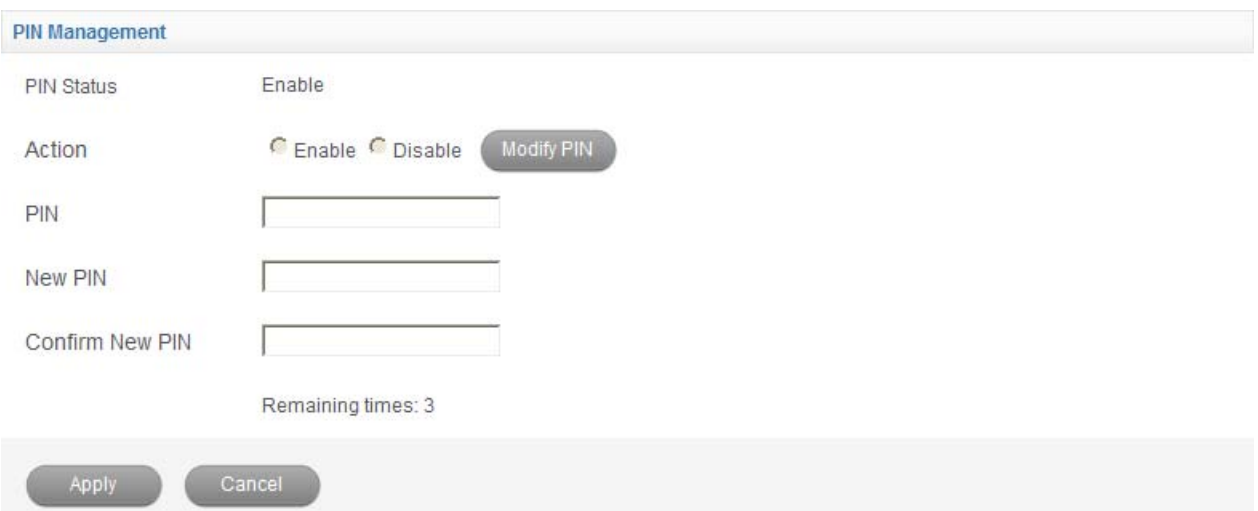

- 3. Type the old PIN code.
- 4. Type twice the new PIN code
- 5. Click **Apply** to confirm.

## *USSD*

This function allows you to inactive with the service provider.

1. Select **Settings > USSD** to access the following figure:

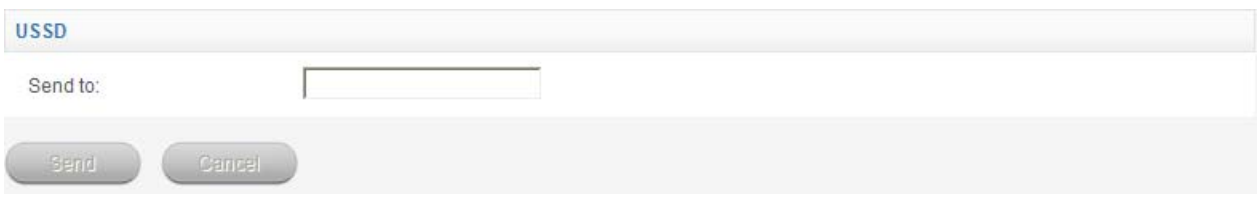

- 2. Input the service number which you want to send.
- 3. Click **Send** to confirm.

## *STK*

1.Select **Settings > STK** to show some services which your (U)SIM card provides.

2.Check the box before the service.

3.Click **Apply** to active it.

For further details, please contact your service provider.

## **C h a p t e r 10**

## **microSD Card**

## *Use microSD Card*

- 1. Insert the microSD card into the device.
- 2. Connect the device with your PC or laptop, and the system will display it as a removable disk. On Mac system, there will be a disk icon in disks list  $\square$  untitled  $\square$ . And if you set "show CDs,

DVDs, and iPods on the Desktop", the icon will show on the desktop *untitled* . "Untitled" is the name of the disk.

3. Use it freely.

## *Uninstall microSD Card*

## **For Windows OS**

1. Left click the icon  $\bullet$  in the Windows system tray bar. Then a menu will popup and indicate the USB devices list as below:

Safely remove USB Mass Storage Device - Drive(H:)

2. Select **Safely remove the USB disk** which is relevant to the device.

3. Pull out the device directly, if you want to remove it from the laptop or desktop PC.

## **For MAC OS**

1. You should right (or command + left) click the disk icon, the popup menu is as below:

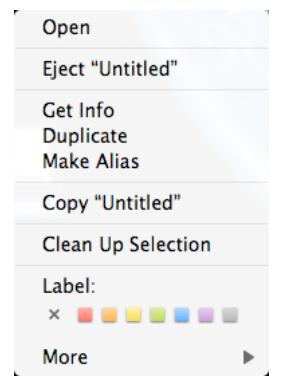

- 2. Select **Eject "Untitled"**.
- 3. Pull out the device directly, if you want to remove it from the laptop or desktop PC.

## **For Linux OS**

The uninstall methods vary from Distributions and Desktop Environments. In general, you could find uninstall icon in Task Bar or Dock Bar.

For example:

Fedora

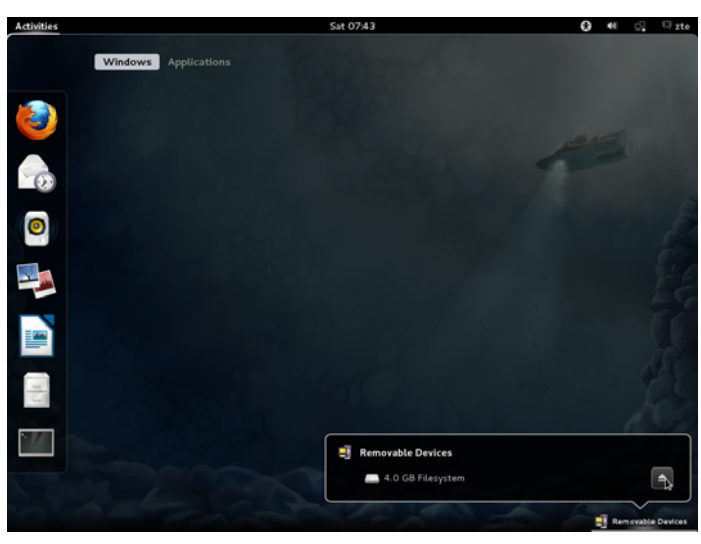

Ubuntu

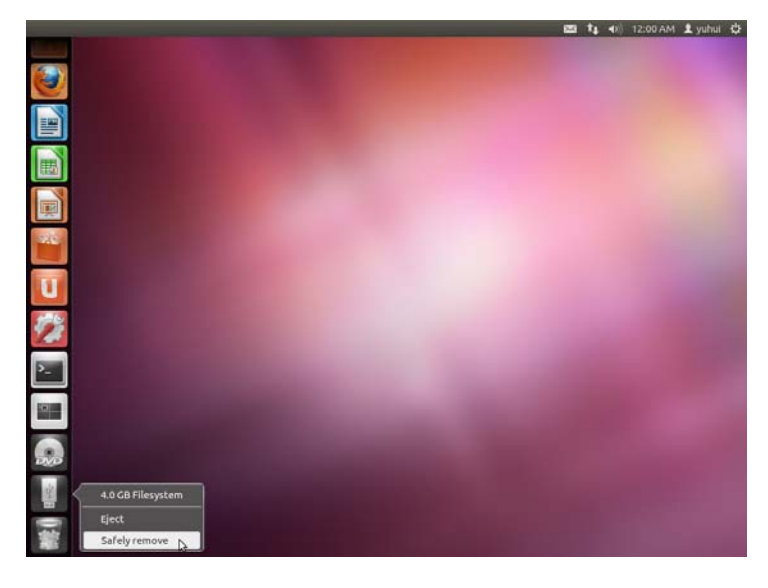

# **Chapter** 11

## **FAQ**

If you encounter problems while using the device, or if it performs erratically, you can consult the information in the chart below. If your particular problem cannot be resolved using the information in the chart, contact the dealer where you purchased the device.

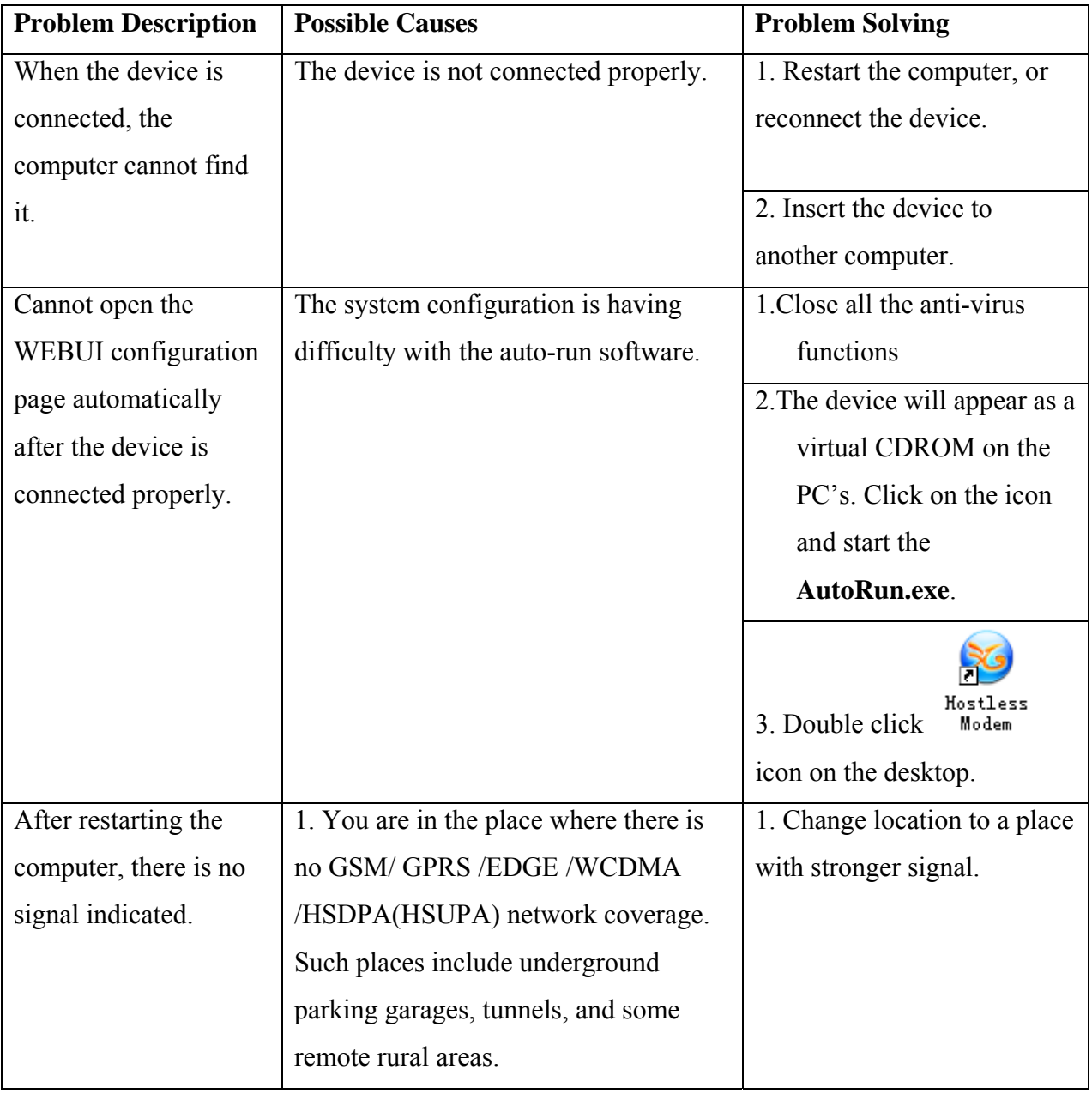

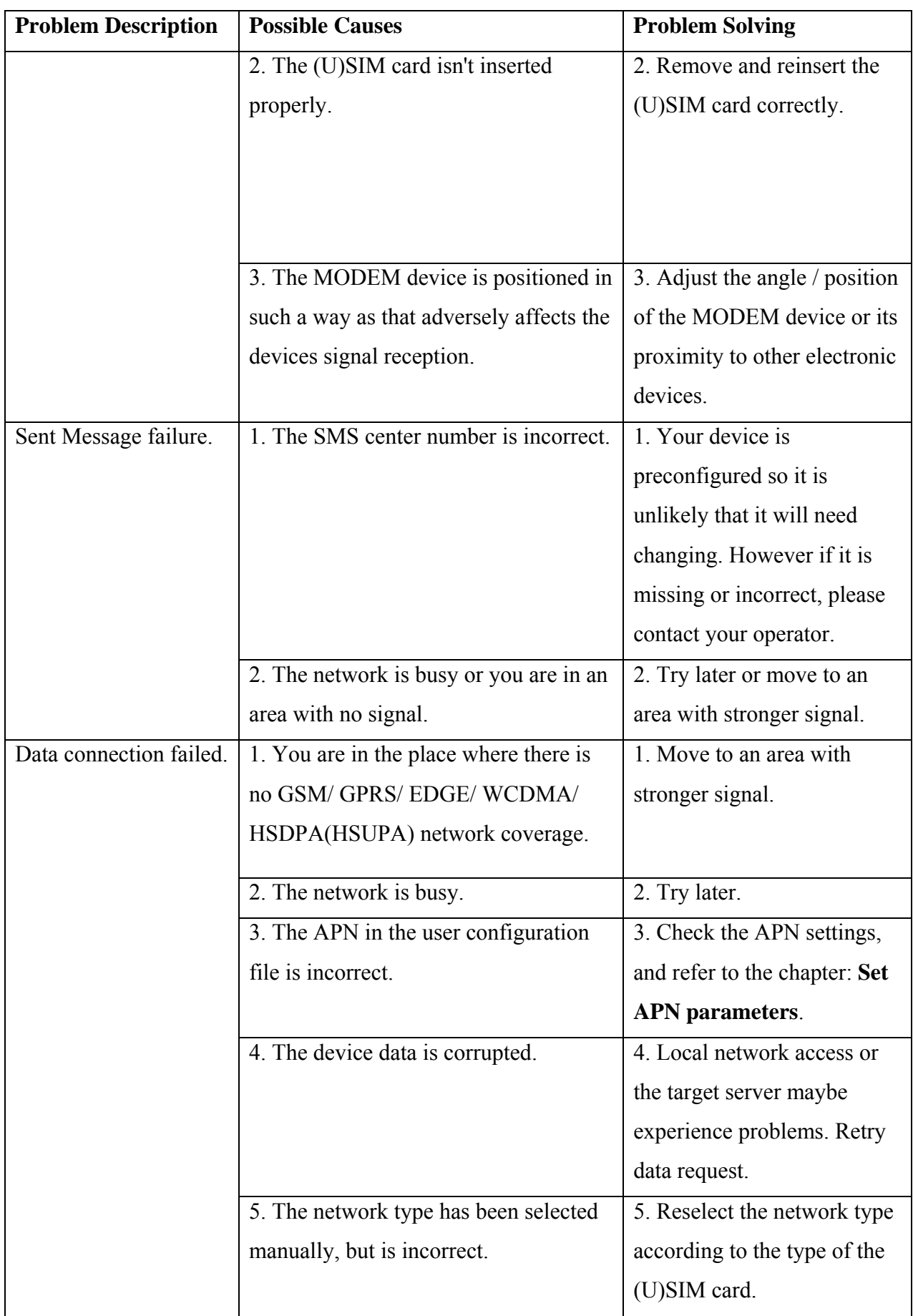

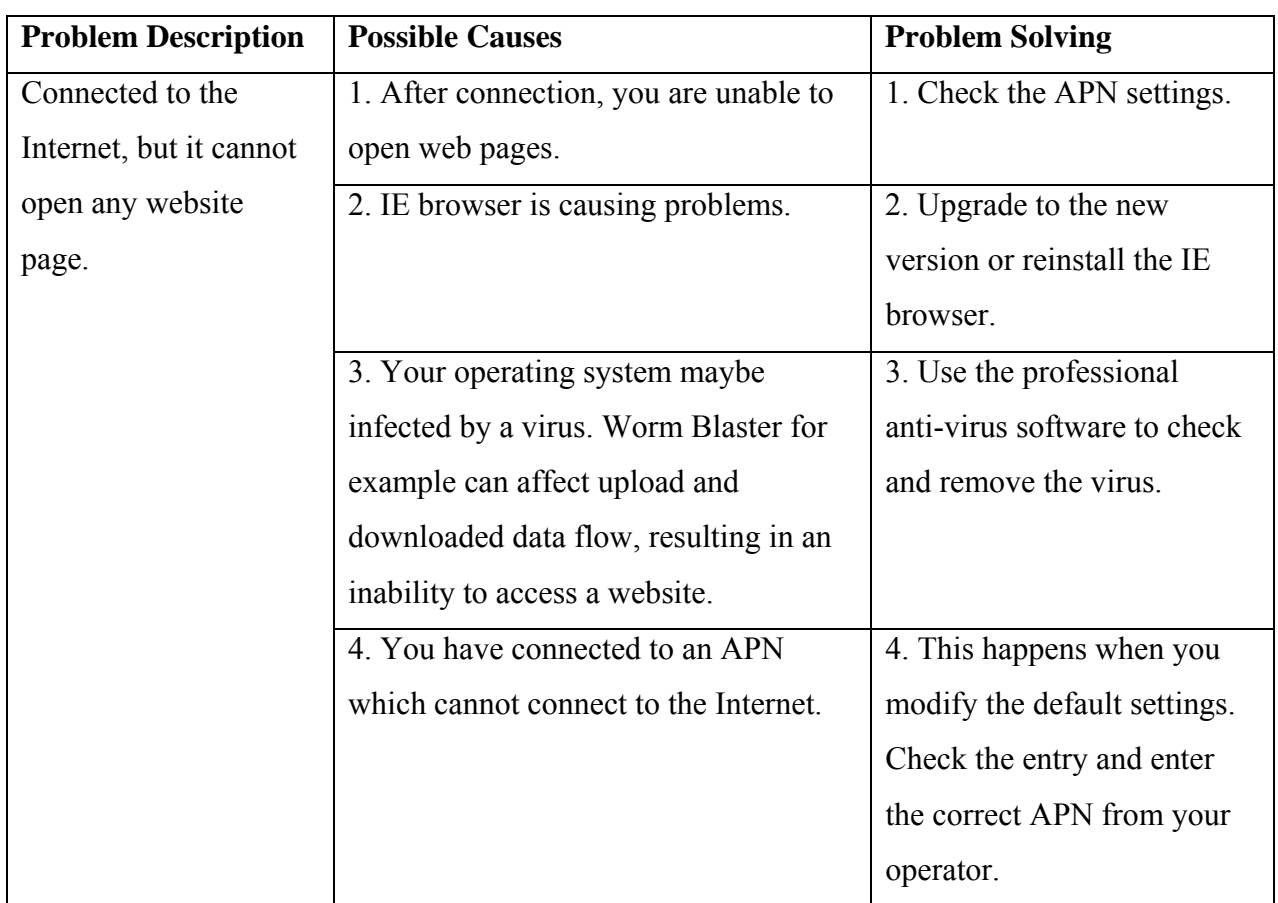